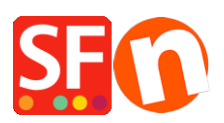

[Kennisbank](https://shopfactory.deskpro.com/nl/kb) > [Pagina's en producten](https://shopfactory.deskpro.com/nl/kb/pages-and-products) > [Hoe schakel je de Aanbiedingen pagina in](https://shopfactory.deskpro.com/nl/kb/articles/how-to-enable-specials-page-in-shopfactory) [ShopFactory in?](https://shopfactory.deskpro.com/nl/kb/articles/how-to-enable-specials-page-in-shopfactory)

Hoe schakel je de Aanbiedingen pagina in ShopFactory in? Elenor A. - 2021-12-27 - [Pagina's en producten](https://shopfactory.deskpro.com/nl/kb/pages-and-products)

De **Aanbiedingen** pagina is nu beschikbaar vanaf ShopFactory V9 Gold en latere upgrades, d.w.z. V10/11 etc. Als je kortingen instelt bij je producten, worden ze automatisch op deze pagina vermeld. De inhoud van deze pagina verschijnt pas als je winkel online gepubliceerd is.

**BELANGRIJK:** Je moet je PHP zoekfunctie inschakelen en je server moet PHP ondersteunen om dit te kunnen gebruiken. Neem contact op met je hosting provider en controleer of PHP in je hosting account is ingeschakeld.

Volg deze procedure om de Aanbiedingen pagina in je winkel in te schakelen:

1. Open je winkel in ShopFactory

2. Stel in je winkel korting in voor sommige van je producten (Klik met de rechtermuisknop op het product of dubbelklik op het product en klik dan op Eigenschappen, kies KORTINGEN uit het linker menu om je productkorting in te stellen).

3. Als je productkorting voor sommige van je producten hebt ingeschakeld, klik je met rechtermuisknop op de pagina **Aanbiedingen**

4. Kies Eigenschappen van de pagina en vink het vakje "Zichtbaar" aan

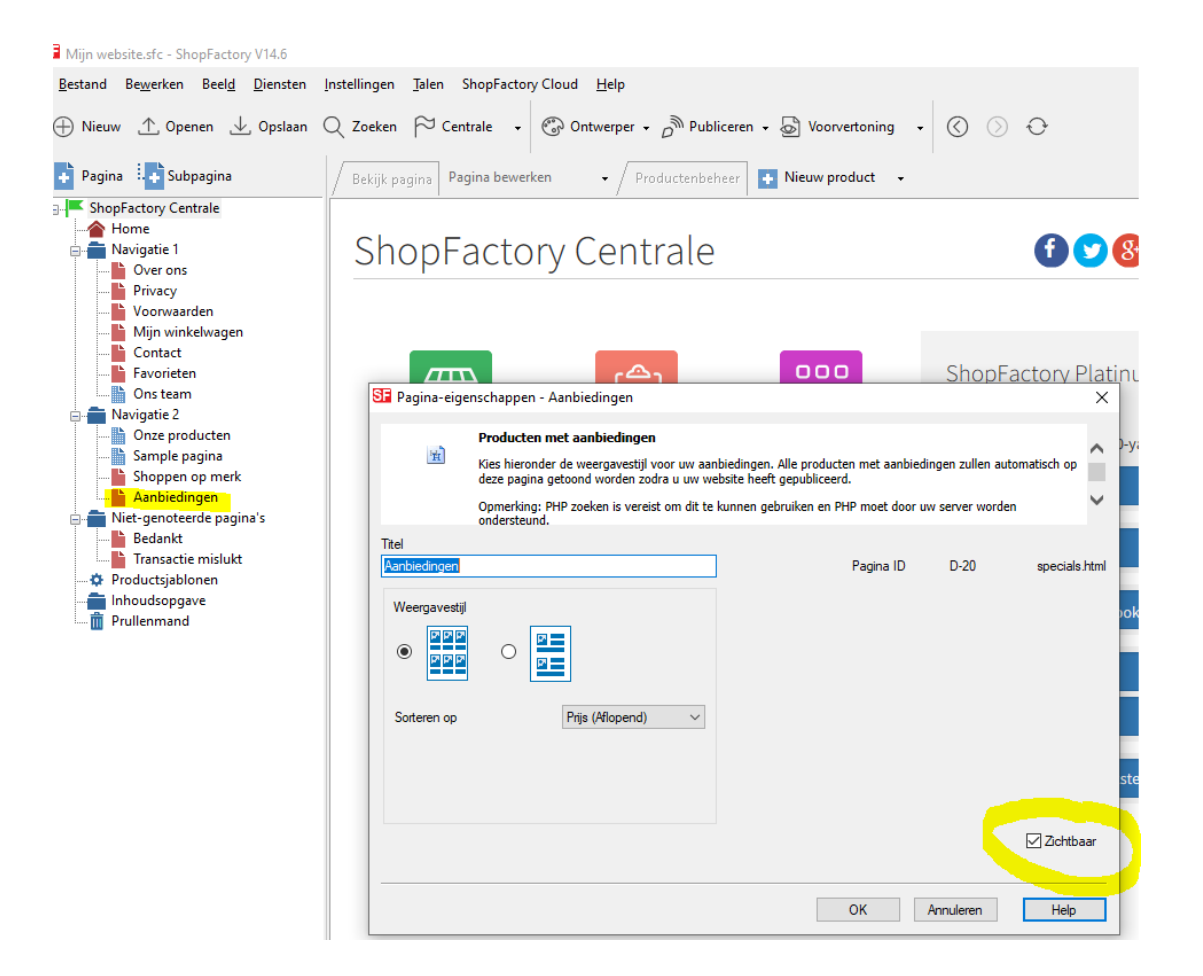

- 5. Kies de Weergavestijl van de pagina en klik OK
- 6. Klik op Publiceren -> Publiceren op het Net
- 7. Klik op Instellingen
- 8. Voer je hosting gegevens in en vink zeker "Use PHP Search" aan

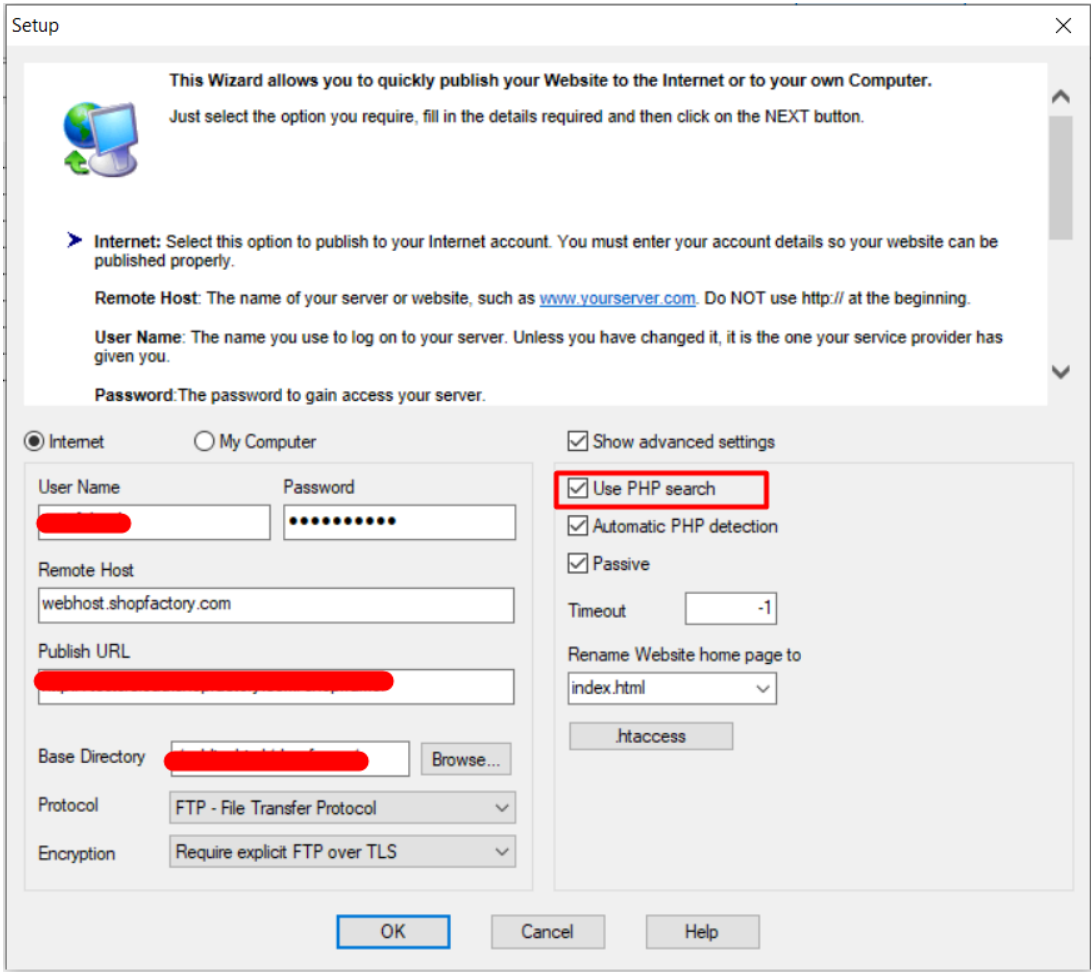

9. Klik OK en publiceer de winkel